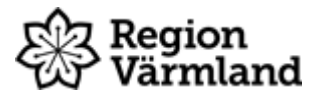

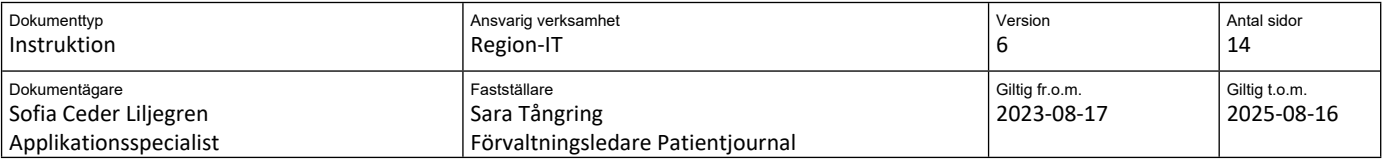

# Journaltabeller

Gäller för: Hälso- och sjukvård

## Innehållsförteckning

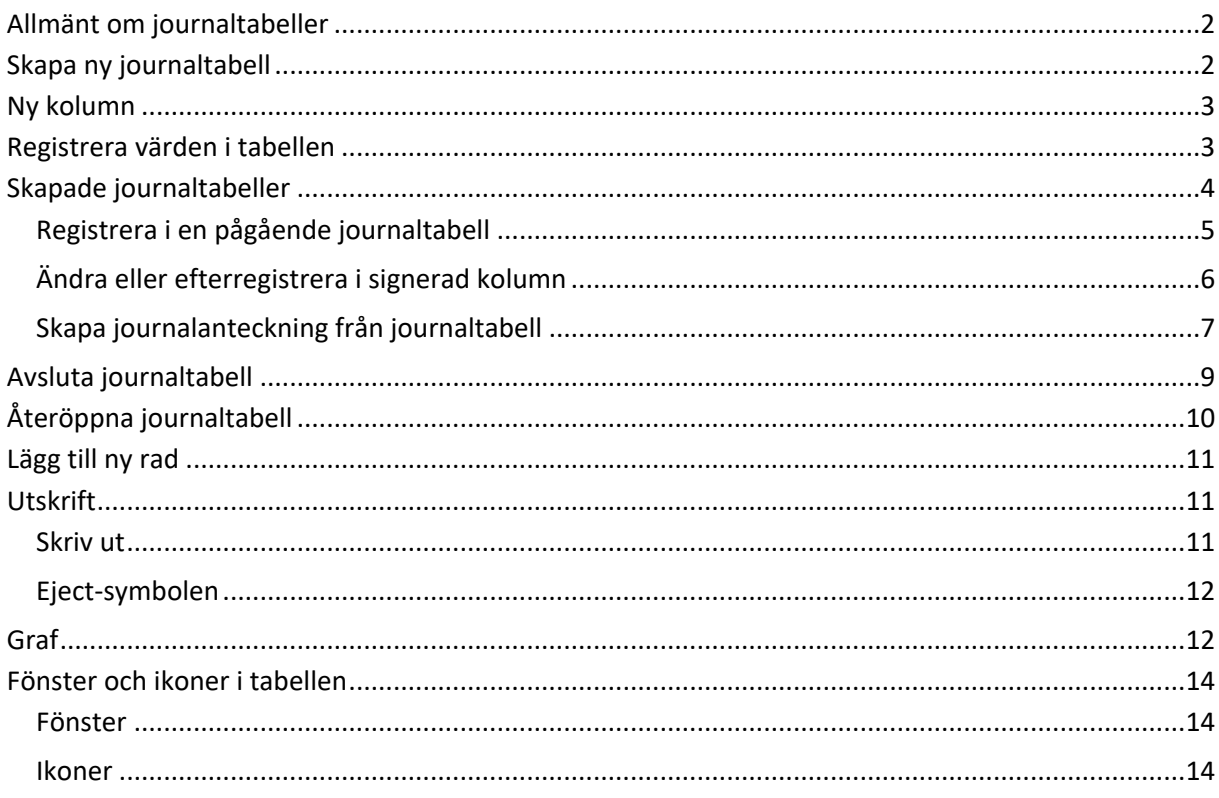

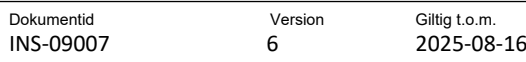

### <span id="page-1-0"></span>**Allmänt om journaltabeller**

Journaltabeller är ett komplement till den kronologiska journalen. De är uppdelade i två flikar; tabell och graf.

En tabell är uppbyggd av sökord. Dokumentation under sökorden görs i fasta val, flervalsalternativ, numeriska värden och i fritext.

Inmatade numeriska värden kan presenteras grafiskt.

Endast vårdpersonal med signeringsrätt kan dokumentera i journaltabell då det kräver att kolumnen signeras i samband med inmatning.

När en journaltabell skapas ger det en referens i journalen. Referensen uppdateras automatiskt när journaltabellen uppdateras. Aktuella och tidigare journaltabeller finns i mappen Journaltabeller i Journalvyn.

En patient kan ha flera olika journaltabeller pågående samtidigt, flera av dessa kan vara med samma mall-typ beroende på rutin. Skapas ytterligare en journaltabell med samma typ av mall kommer systemet påpeka att sådan tabell redan finns och fråga om man verkligen vill fortsätta skapa ny tabell. Det går att avsluta och återöppna en journaltabell. En makulerad journaltabell kan inte återöppnas.

Om åtgärder och händelser som dokumenteras i tabellen behöver tydliggöras i kronologisk journal kan detta görs via knappen *Lägg till journalanteckning* i journaltabellen om aktuell tabell konfigurerats för detta.

En del journaltabeller innehåller skrivskyddade sökord som hämtar från senast dokumenterat värde på aktuellt sökord i journalmall.

Vissa journaltabeller innehåller länkar till olika rutiner och instruktioner som används inom Region Värmland eller till annan viktig information.

Vid ändringar i en journaltabell påverkar det aldrig redan skapade journaltabeller utan endast de som skapas efter ändringarna är gjorda. Om sökord lagts till eller tagits bort efter skapad tabell går det att ta bort, respektive lägga till nya rader, andra ändringar, till exempel nya separatorer, länkar eller skrivskyddade sökord, kräver att en ny journaltabell skapas.

## <span id="page-1-1"></span>**Skapa ny journaltabell**

- Öppna journalen via Meny Journal Journal, eller Ctrl+J.
- Klicka på knappen *Ny journaltabell*..<br>Fredrikann Bobbo **Box** Gemensamma dokument | Gemensamma dok<br>| Journaltabeller<br>| Vårdplansåtagande Varupiansataganue<br>| Ortopedi Arvika Karlstad<br>| Omvårdnad Referenser Infektion/Ortopedi Vårdkontakter Ortonedi Vardkontakter Ortopedi<br>Arvika Karlsta<br>Samlad information<br>Vardatagande Vårdåtagande<br>Krigerenser (alla)<br>Krigeportblad **Verksamheter Region Värmland** Vårdcentraler Region Värmland √ vardcentraler Reg<br>Privata vårdgivare<br>√ Alla anteckningar Ny journaltabell Ny blankett Ny anteckning Skannade dokument

• Välj mall. Aktuella journaltabellsmallar som enheten ska använda finns som urval.

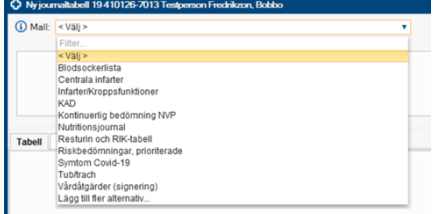

Om det redan finns en skapad tabell med den valda mallen visas nedanstående dialogruta. Vad som ska väljas beror på rutin för aktuell mall.

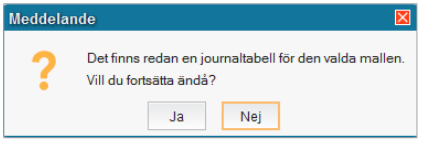

### <span id="page-2-0"></span>**Ny kolumn**

- Ange aktuell vårdkontakt.
- Inloggad vårdpersonal anges per automatik.
- Utifrån vårdkontakten anges enhet, justera vid behov.
- Ange kolumnrubrik (krävs i vissa tabeller).
- Kontrollera datum och tid och justera vid behov.
- Klicka på *OK.*

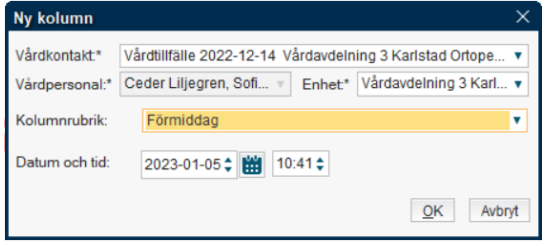

## <span id="page-2-1"></span>**Registrera värden i tabellen**

• Markera aktuellt sökord, dokumentera i högra fältet.

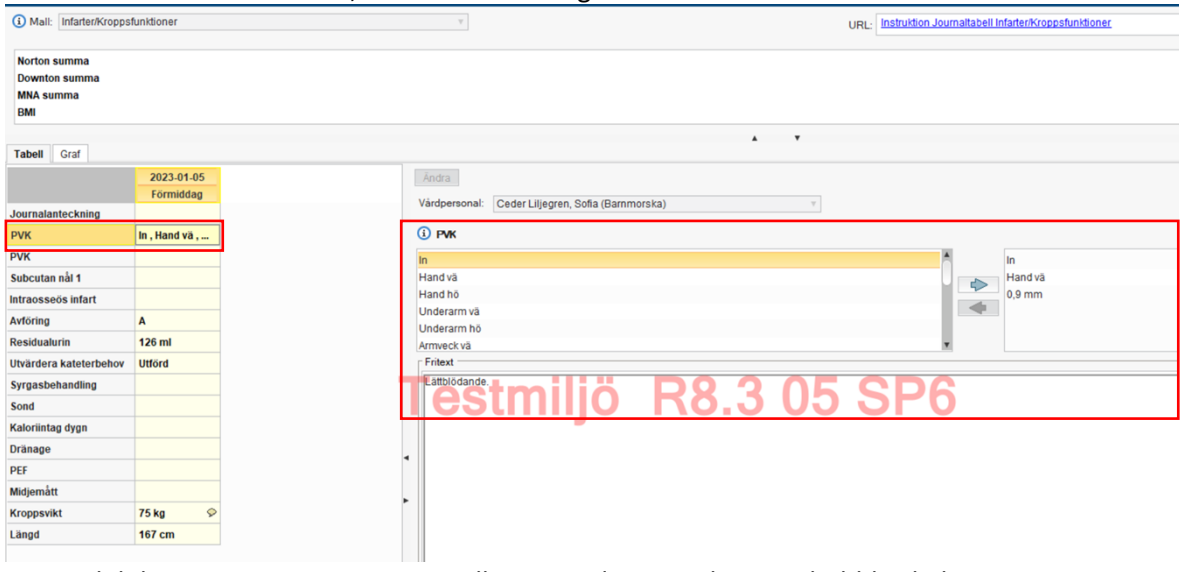

• Vid dokumentation i rutan *Fritext* illustreras detta med en pratbubbla i kolumnen.

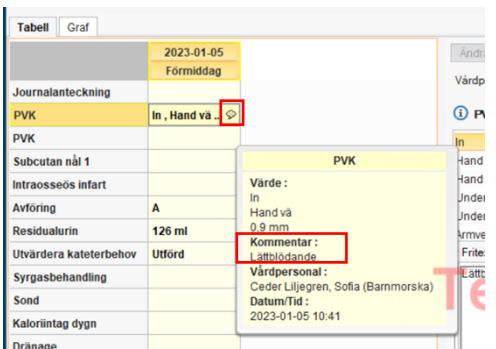

- När dokumentationen är klar signeras kolumnen.
- Olika vårdpersonal kan/ska dokumentera i samma tabell/kolumn. Genom att ställa pekaren över aktuellt värde syns vem som har signerat samt när.

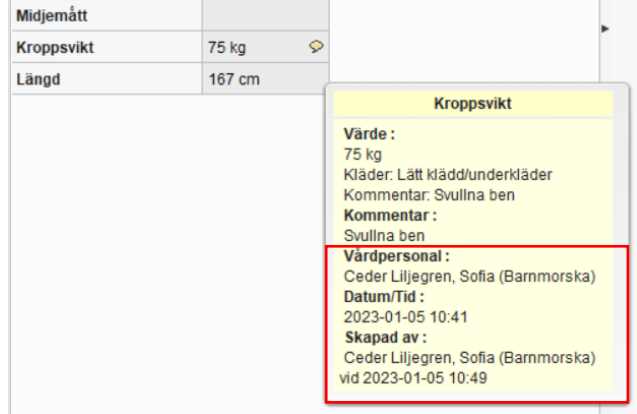

• Det går att ändra/komplettera i kolumnen efter signering. Vid ändringar efter signering ses en asterisk (\*). Se kapitel nedan.

## <span id="page-3-0"></span>**Skapade journaltabeller**

En skapad journaltabell skapar en journalreferens som visas under referenser, beroende på enhetens konfiguration kan också journalreferensen visas i löpande journaltext.

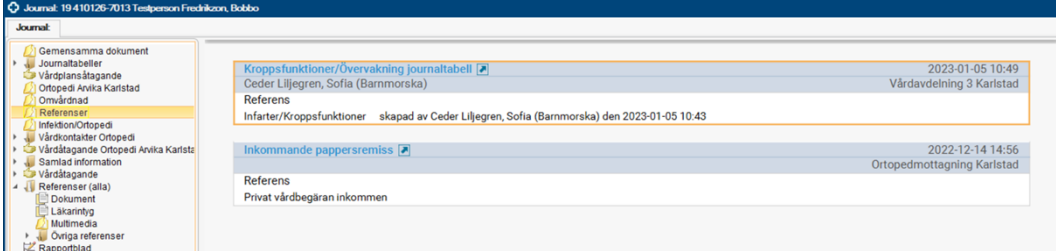

Skapade journaltabeller visas annars via Journalvyn under mappen Journaltabeller. I mappen Patientens samtliga visas alla skapade journaltabeller, medan övriga mappar har ett specifikt urval baserat på journaltabellsmallen.

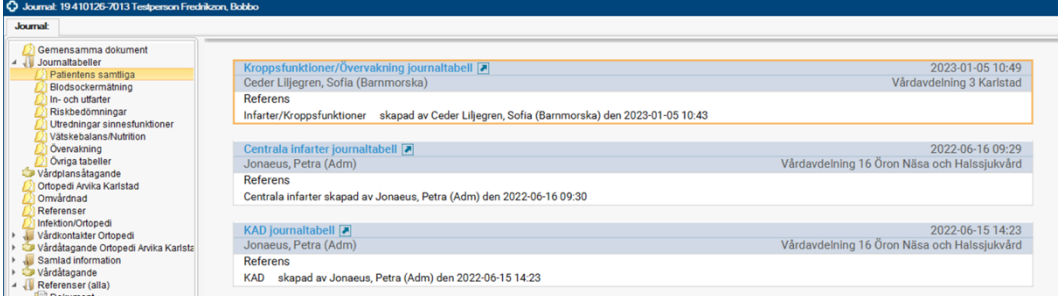

Högerklicka och välj *Öppna referens,* eller dubbelklicka på journalreferensen*,* för att öppna journaltabellen.

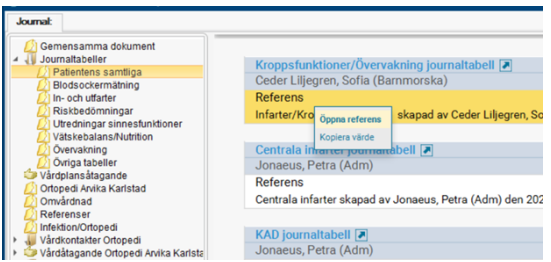

### <span id="page-4-0"></span>**Registrera i en pågående journaltabell**

- Öppna aktuell journaltabell.
- Klicka på ikonen för *Ny kolumn.*

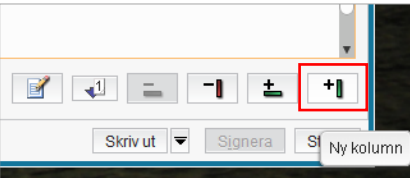

- Ange aktuell vårdkontakt.
- Inloggad vårdpersonal anges per automatik.
- Utifrån vårdkontakten anges enhet, justera vid behov.
- Ange kolumnrubrik (krävs i vissa tabeller).
- Kontrollera datum och tid och justera vid behov.
- Klicka på *OK.*

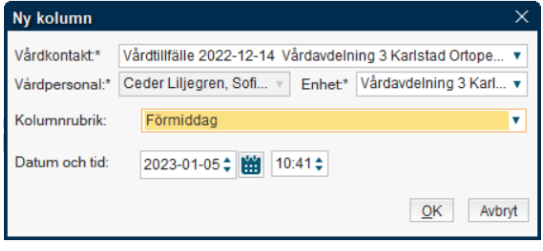

- Dokumentera på relevanta sökord.
- Klicka på *Signera.*

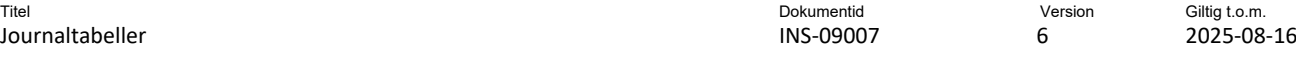

#### <span id="page-5-0"></span>**Ändra eller efterregistrera i signerad kolumn**

- Öppna journaltabellen.
- Dubbelklicka på aktuellt sökord, välj *Ändra.*

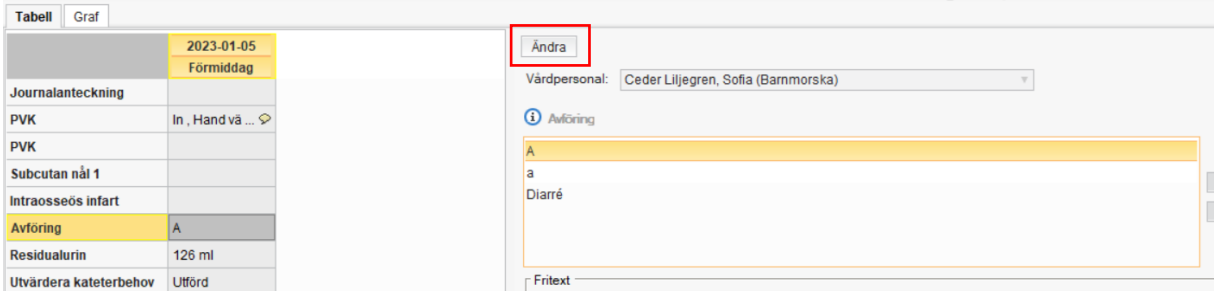

- Ändringar kan nu göras på samtliga sökord i kolumnen.
- Signera när ändringarna är klara.
- Sökord som ändrats efter signering är markerade med asterisk (\*)

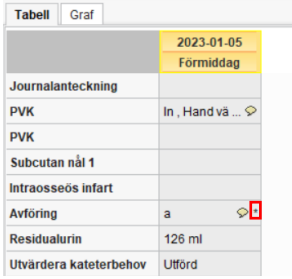

• Genom att bocka i rutan *Versioner* kan tidigare dokumentation ses. OBS! Rutan måste bockas ur för att möjliggöra vidare dokumentation.

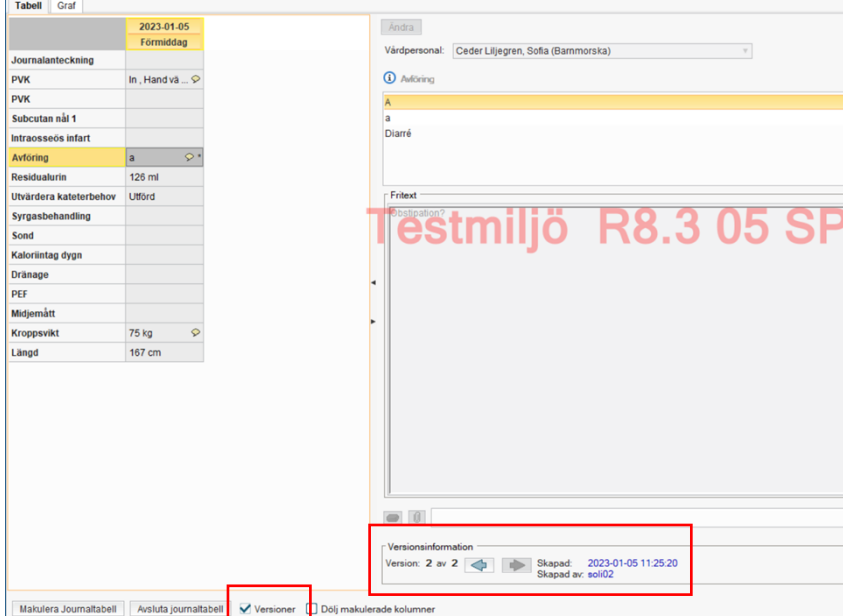

#### <span id="page-6-0"></span>**Skapa journalanteckning från journaltabell**

I vissa journaltabeller finns möjlighet att koppla ett eller flera sökord med ev. tillhörande kommentarer, till en journalanteckning som visas i löpande journal (kräver att referenser visas i löpande journaltext). Detta kräver att kolumnen är signerad. Det går endast att skapa en journalanteckning per kolumn.

• Markera kolumnen och klicka på ikonen *Lägg till journalanteckning.*

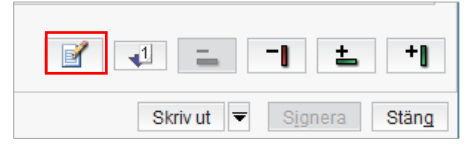

o Eller högerklicka på kolumnen och välj *Lägg till anteckning.* 

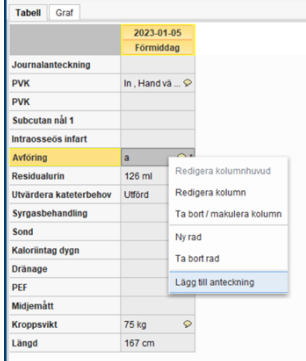

- Bocka i det/de sökord som anteckningen gäller och klicka på *Signera.* 
	- o Detta skapar en journalanteckning med sökordet, eventuella värden och kommentarer som är angivna i tabellen.

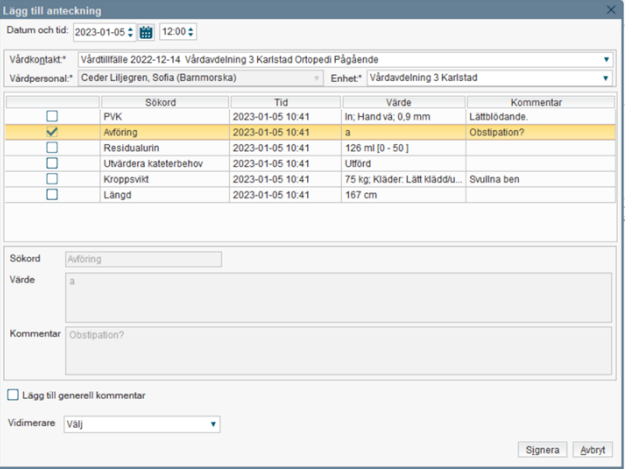

Titel Dokumentid Version Giltig t.o.m. Journaltabeller INS-09007 6 2025-08-16

- Det går också att lägga till en generell kommentar till den/de sökord som är valda.
	- o Gör enligt ovan men bocka också i rutan *Lägg till* g*enerell kommentar,*
	- o Dokumentera i fältet för *Generell kommentar.*
	- o Klicka på *Signera*.
	- o Detta skapar en anteckning med de sökord, värden och kommenterar som är angivna i tabellen samt den generella kommentar som angivits.

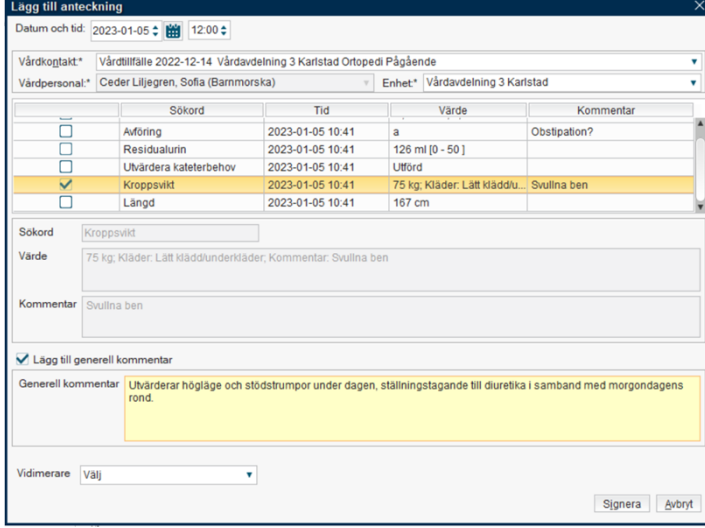

En generell kommentar kan läggas till tabellen utan koppling till något sökord.

I tabellen visas nu en ikon på raden för journalanteckningar, via tooltip syns vad som står i journalanteckningen.

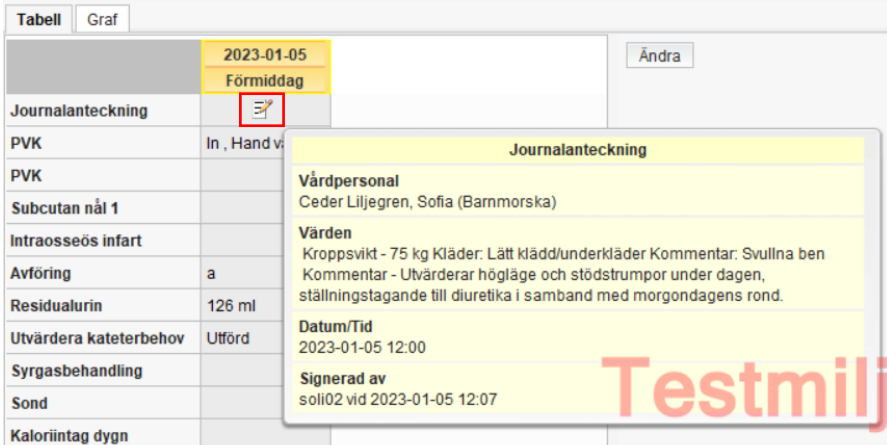

Journalanteckningen kan också visas i den kronologiska journalen om den visar referenser.

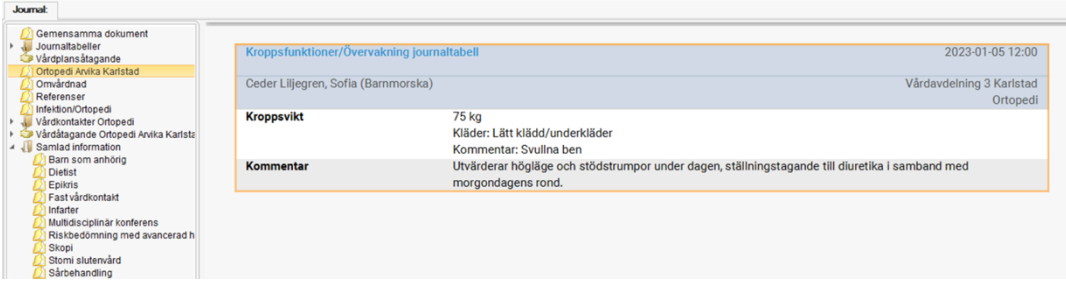

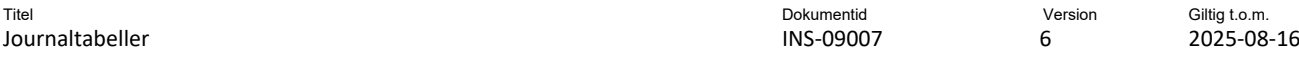

## <span id="page-8-0"></span>**Avsluta journaltabell**

En pågående journaltabell kan avslutas vid avslutad behandlingsperiod.

- Öppna journaltabellen.
- Klicka på *Avsluta journaltabell*

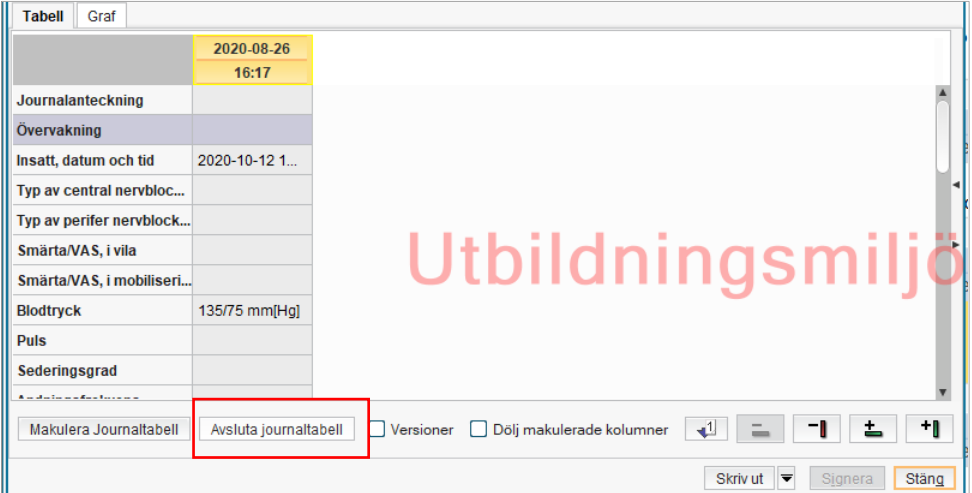

- Ange avslutningsorsak i vallistan, komplettera vid behov med en kommentar.
- Klicka på *OK*.

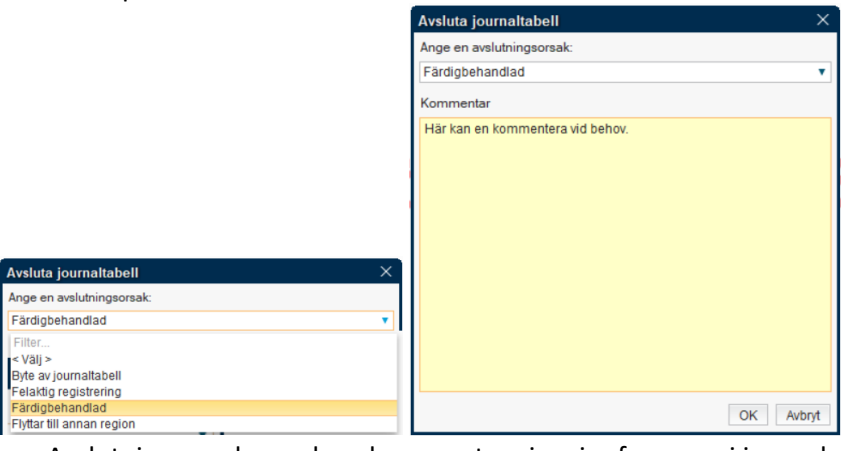

• Avslutningsorsaken och ev kommentar visas i referensen i journal.

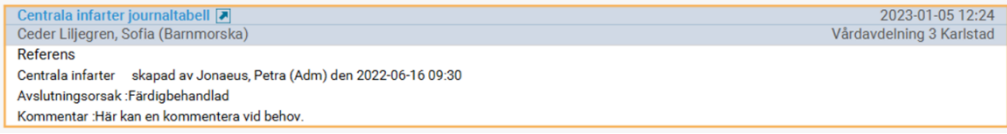

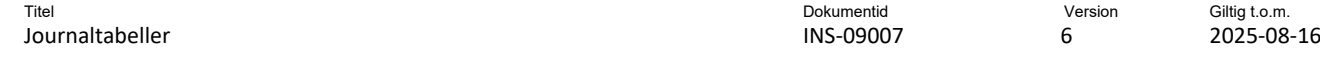

## <span id="page-9-0"></span>**Återöppna journaltabell**

Om behov finns att åter dokumentera i journaltabellen kan den öppnas igen.

• Öppna den avslutade journaltabellen.

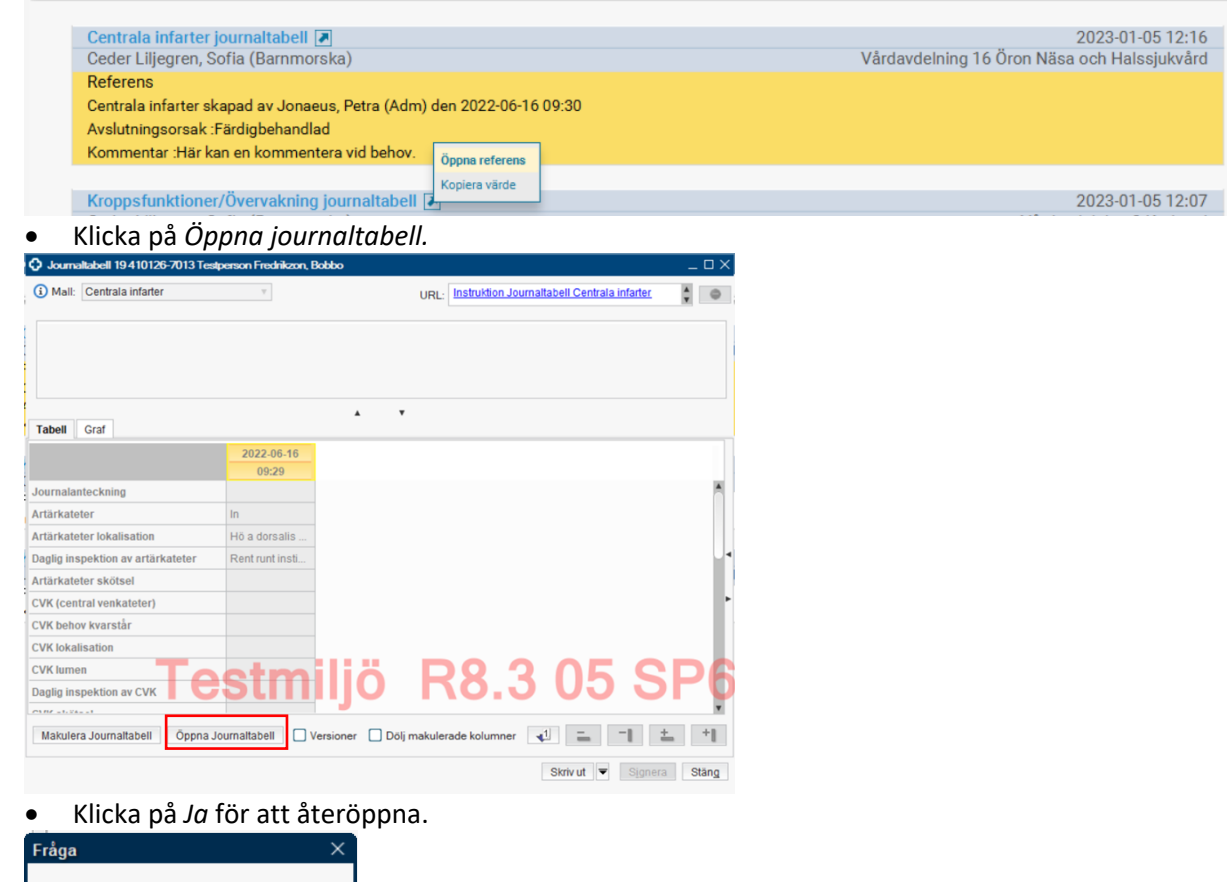

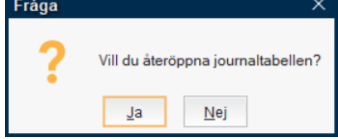

- Journaltabellen är nu återöppnad och kan hanteras.
- Avslutsorsaken i referensen visas inte längre.

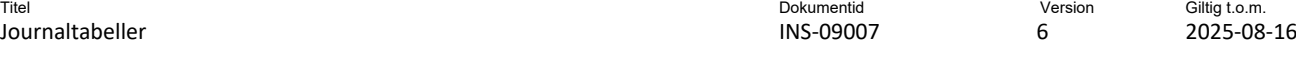

## <span id="page-10-0"></span>**Lägg till ny rad**

Saknas sökord i tabellen kan detta läggas till. Klicka på ikonen *Ny rad.*

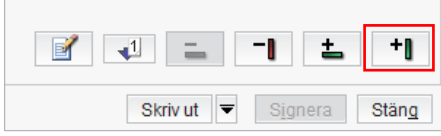

Markera aktuell mall, sökorden som mallen innehåller ses i nedre vänsterhalvan. Klicka på den övre pilen, samtliga sökord i den valda mallen förs över.

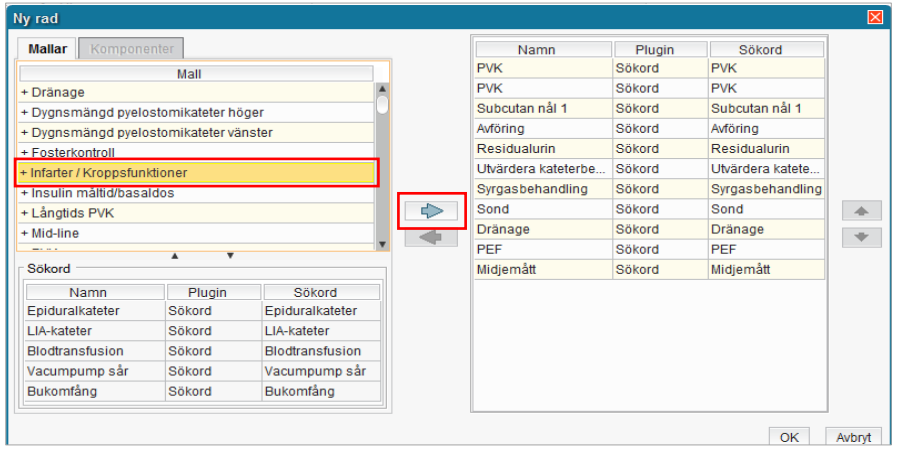

Under ikonen *Ny rad* går det också att sortera i vilken ordning sökorden i tabellen ska visas. Markera aktuellt sökord som ska flyttas, använd pilarna i höger kanten. Se även *Lägg till sökord i befintlig journaltabell (INS-09028)*.

## <span id="page-10-1"></span>**Utskrift**

Det finns olika funktioner för utskrift i journaltabellen. Dels Skriv ut knappen, dels Eject-knappen.

Skriv ut

#### <span id="page-10-2"></span>**Skriv ut**

Knappen *Skriv ut* skriver ut den tabell eller graf som visas på skärmen. Eventuell dokumentation i rutan *Fritext* visas under tabellen/grafen vid utskrift.

- Endast journalkopior ska skrivas ut.
- Ange vem som gjort menprövning samt från vilken enhet utskriften görs.
- Ange vart/till vem den utskrivna journalkopian lämnas/skickas.

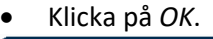

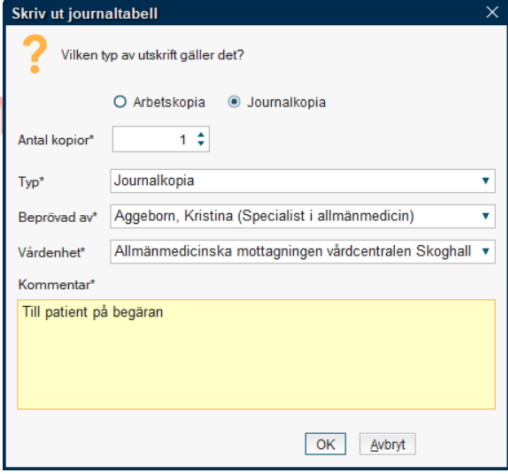

### <span id="page-11-0"></span>**Eject-symbolen**

Genom att klicka på Eject-symbolen kan andra utskrifter än vyn på skärmen väljas, samt att både tabell och graf skrivs ut.

Om Journaltabellen innehåller möjlighet till att registrera i läkemedelsrapport så kan även denna skrivas ut via Eject-symbolen.

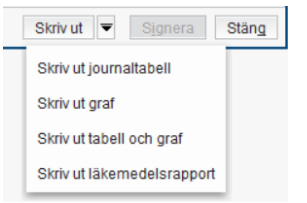

## <span id="page-11-1"></span>**Graf**

När det finns numeriska värden registrerade i tabellen kan dessa visas under fliken *Graf.* 

Klicka på fliken *Graf*.

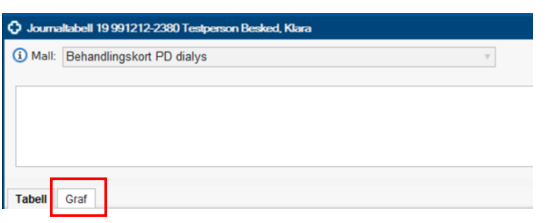

Vissa grafer har förinställda inställningar, men i de flesta får användaren göra önskade inställningar för grafen själv genom att klicka på *Inställningar*.

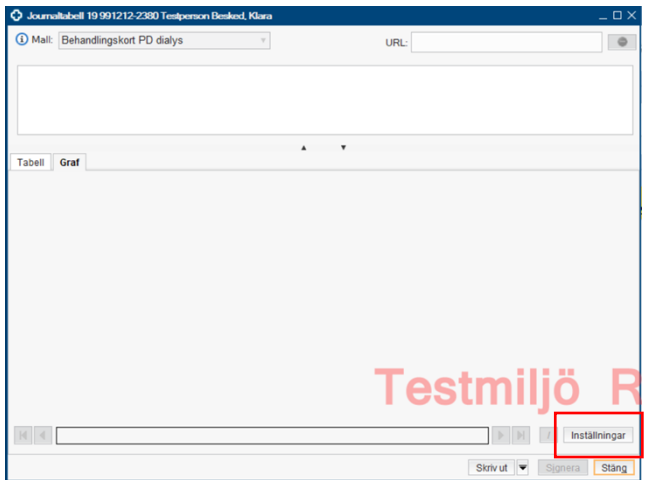

Under inställningar väljs vilket/vilka värden (numeriska sökordsvärden) som ska visas i grafen, samt inställningar för x-axeln. Klicka sedan på *OK*.

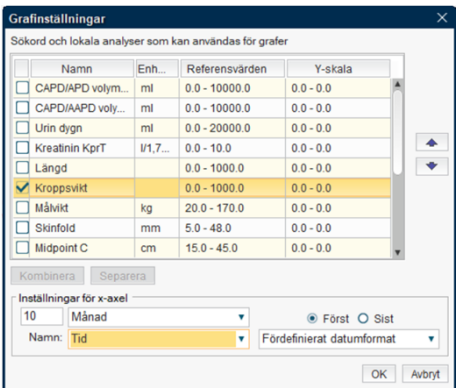

Grafen visas nu utifrån de valda inställningarna.

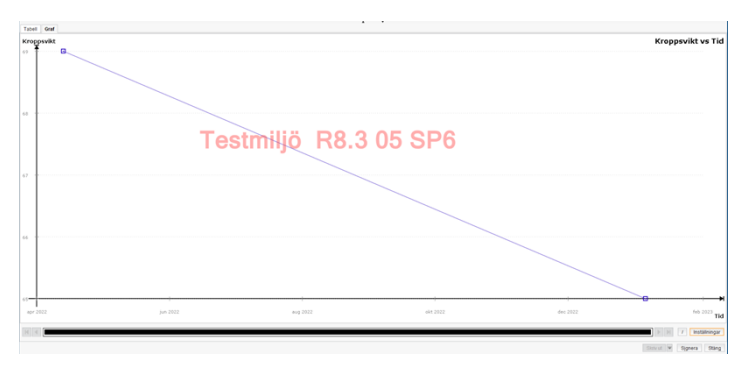

Under menyn *Journal*, *Grafisk presentation* kan också numeriska värden från journaltabeller visas.

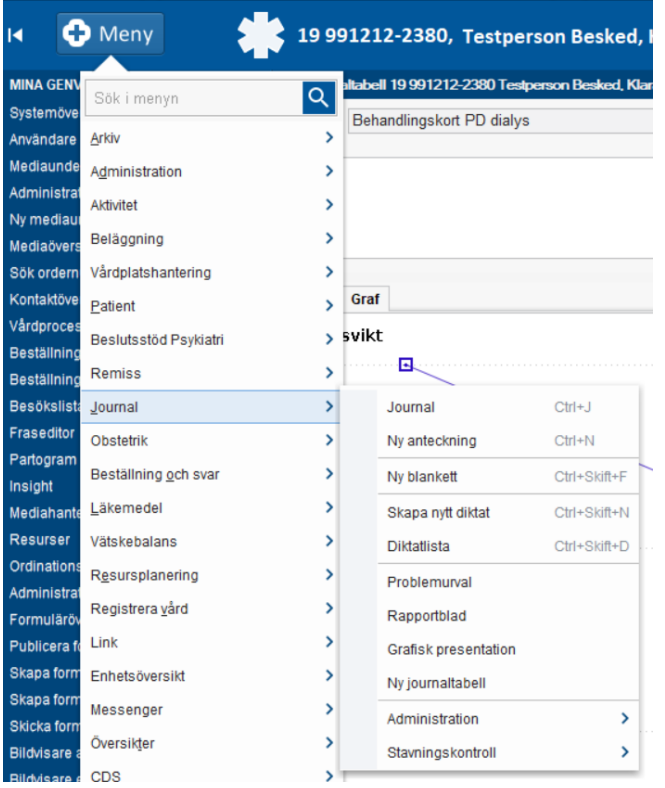

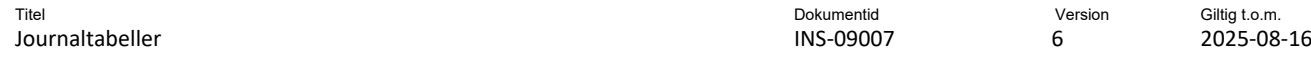

### <span id="page-13-0"></span>**Fönster och ikoner i tabellen**

### <span id="page-13-1"></span>**Fönster**

I det vita fältet visas skrivskyddade sökord. Detta är sökord och dess inmatade värden från journalanteckningar som visas i journaltabellshuvudet. Dessa kan inte redigeras eller raderas från denna vy.

Längst upp till höger visas en listbox med länkar till ex. vårdrutiner och instruktioner, flera länkar kan finnas.

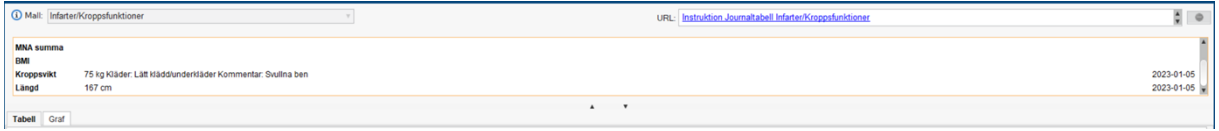

#### <span id="page-13-2"></span>**Ikoner**

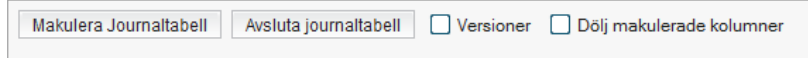

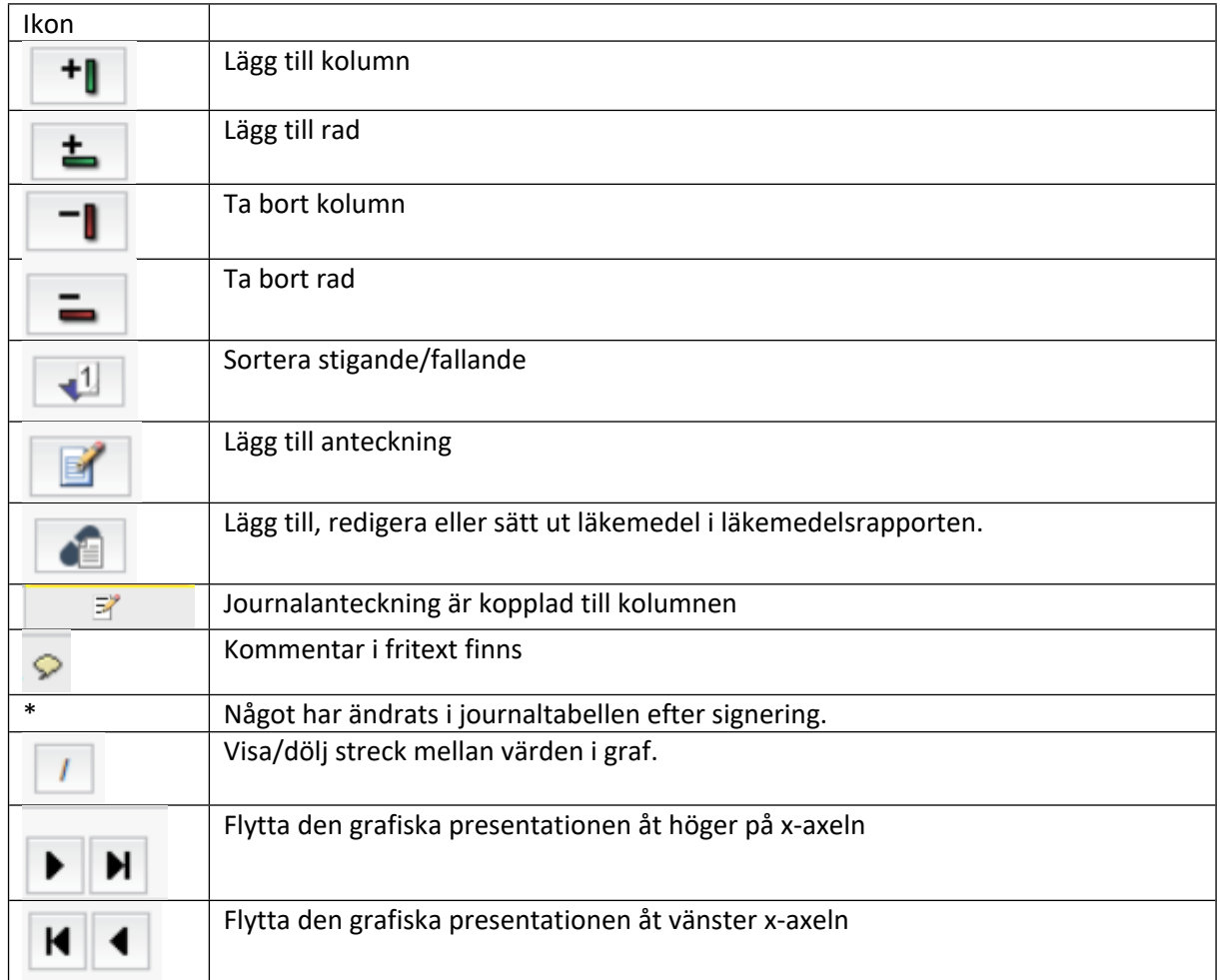

#### **Dokumentet är utarbetat av:** Sofia Ceder Liljegren